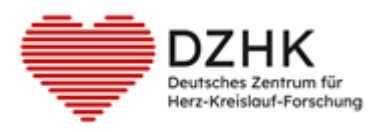

# DZHK-SOP-P-09 DICOM-Daten Download aus DZHK Infrastruktur

Version: 1.0 Gültig ab: 01.01.2024

Ersetzte Version: - Vom:

ƒnderungshinweis: Keine, da Erstversion

**Hinweis: Ausdrucke unterliegen nicht dem Aktualisierungsprozess!** 

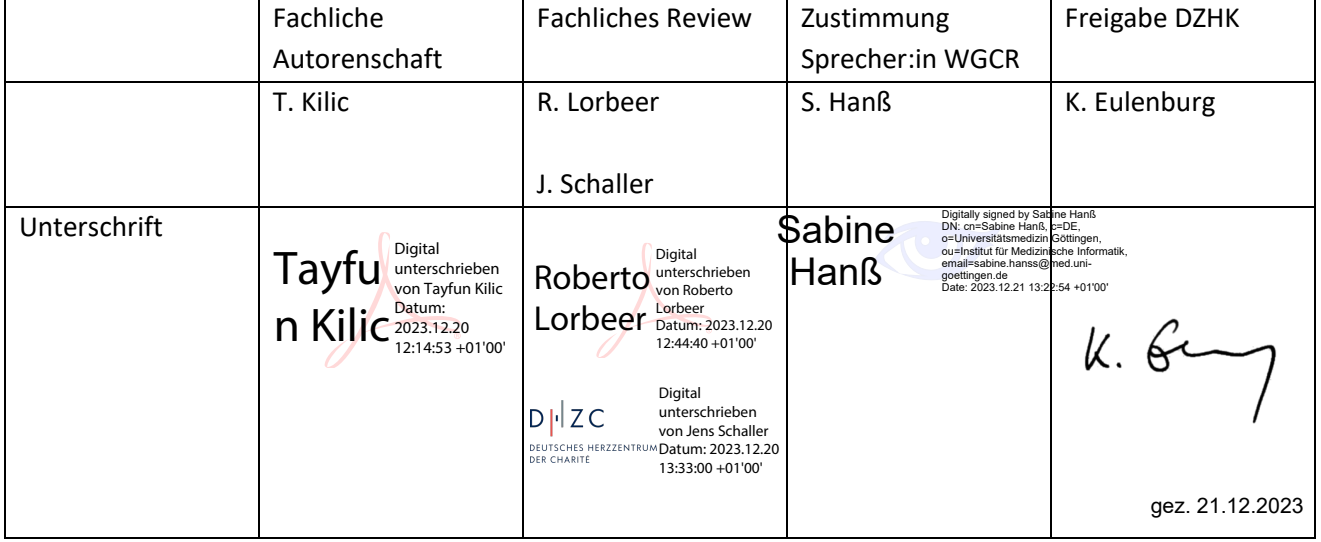

## INHALTSVERZEICHNIS

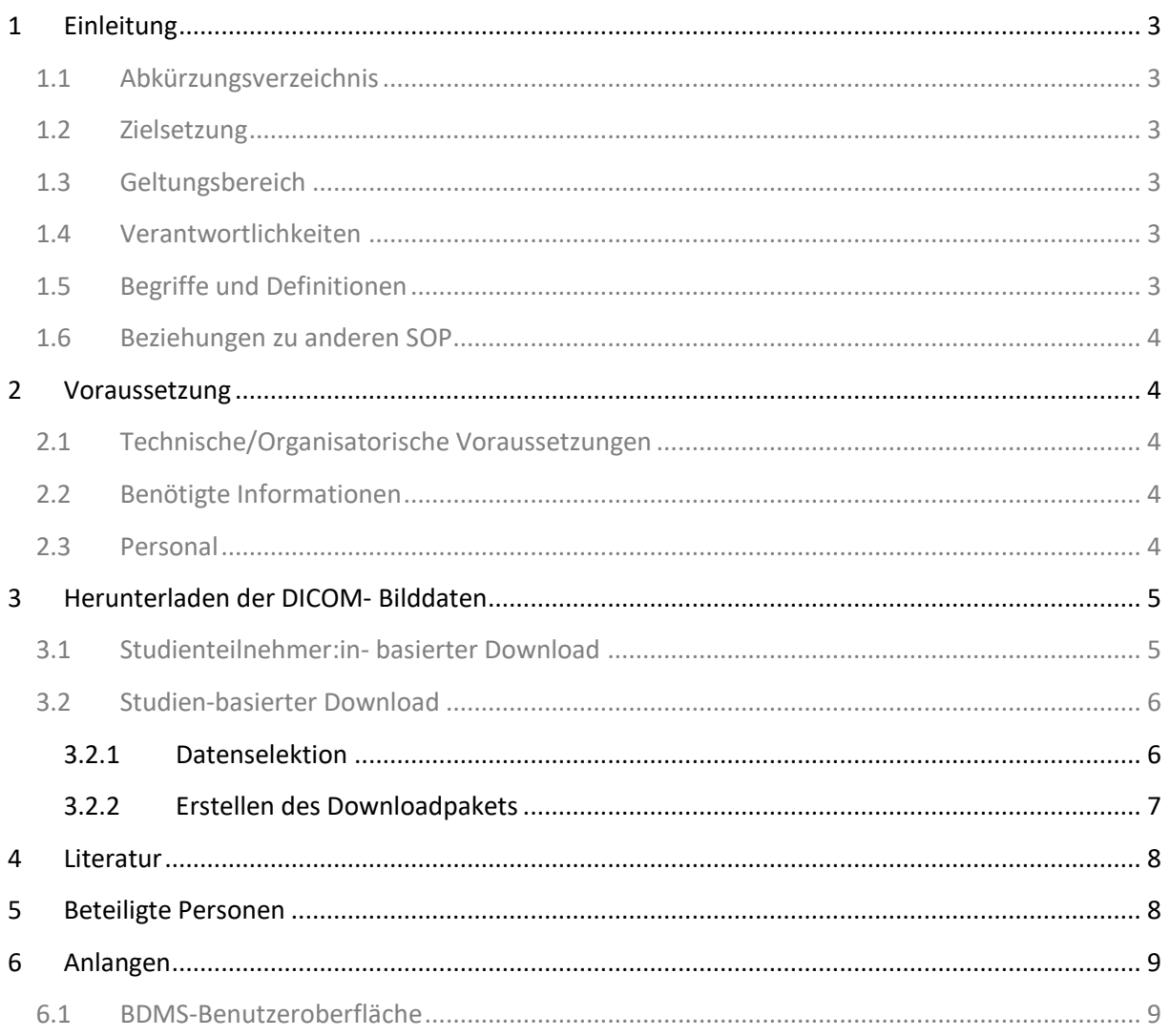

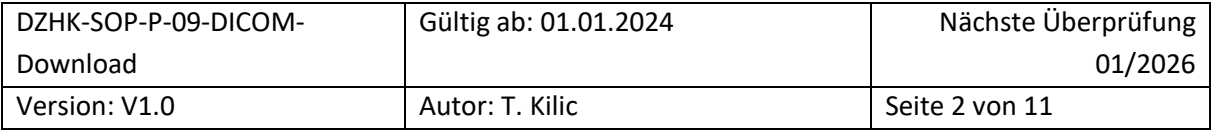

# <span id="page-2-0"></span>1 EINLEITUNG

#### <span id="page-2-1"></span>**1.1 ABKÜRZUNGSVERZEICHNIS**

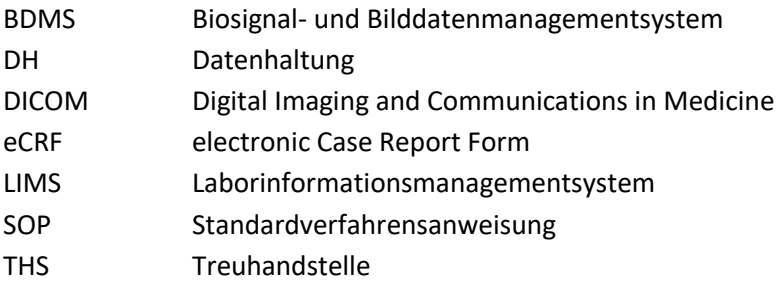

## <span id="page-2-2"></span>**1.2 ZIELSETZUNG**

Diese SOP beschreibt den Datenexport von DICOM-Daten aus dem DZHK-BDMS in einer zentralen Auswerteeinheit (Corelab) für Bilddatenauswertung.

## <span id="page-2-3"></span>**1.3 GELTUNGSBEREICH**

Diese SOP richtet sich an das Studienpersonal, das mit der Auswertung von Bilddaten aus dem DZHK-BDMS und der Dokumentation von bildbezogenen klinischen Daten betraut ist.

## <span id="page-2-4"></span>**1.4 VERANTWORTLICHKEITEN**

Studienübergreifende Systemschulungen werden von DZHK-Mitarbeiter:innen durchgeführt. Zusätzliche, studienspezifische Schulungen erfolgen durch Beauftragte des Sponsors.

## <span id="page-2-5"></span>**1.5 BEGRIFFE UND DEFINITIONEN**

**Biosignal- und Bilddatenmanagementsystem** (BDMS) ist das System zur Erfassung von Daten im DICOM-Format und den davon bestimmten Messwerten.

**Datenhaltung (DH)** betreibt das System zur Erfassung von klinischen Daten in Form von elektronischen Formularen (eCRFs)

**DICOM-Header** ist ein Datensatz, die jede DICOM-Datei enth‰lt und Informationen ¸ber Patient:innen, Geräte- und Aufnahmeeinstellungen umfasst.

**DICOM-Tags** sind einzelne Informationen, die zusammen den DICOM Header bilden.

**DZHK-Infrastruktur** besteht u.a. aus der Ethik-Koordination, den technischen Infrastrukturen und der Transferstelle.

Ethik-Koordination unterstützt u.a. bei Entwürfen der Aufklärungsbögen im Sinne des Studienziels und der DZHK- Nachnutzung und beider Antragsstellung der Ethikanträge bei den einzelnen Einrichtungen.

**Laborinformationssystem (LIMS**) verwaltet die vorhandenen Biomaterialproben.

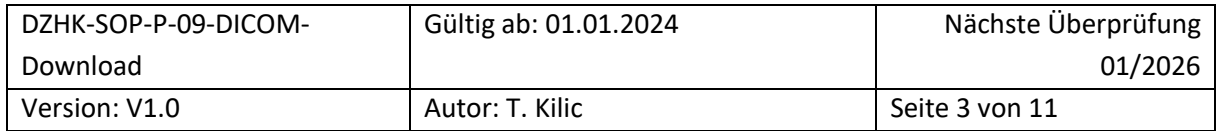

**Studiencorelab** ist eine zentrale Stelle einer Studie, welche DICOM-Daten auswertet.

**Treuhandstelle (THS)** verwaltet die Patienteneinwilligungen und ist die einzige Stelle der DZHK-Infrastruktur, die Kenntnis über die Zuordnung der identifizierenden Daten (Name des Studienteilnehmers) und den Pseudonymen hat.

#### <span id="page-3-0"></span>**1.6 BEZIEHUNGEN ZU ANDEREN SOP**

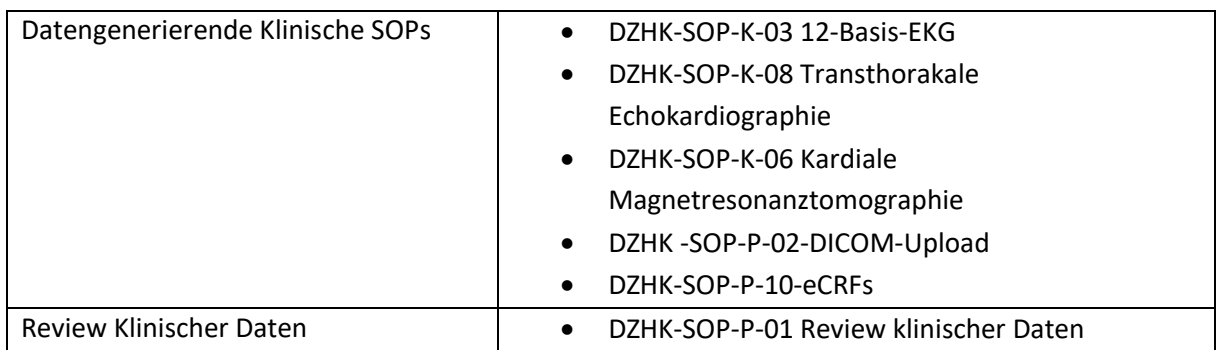

## <span id="page-3-1"></span>2 VORAUSSETZUNG

## <span id="page-3-2"></span>**2.1 TECHNISCHE/ORGANISATORISCHE VORAUSSETZUNGEN**

- PC mit einem der folgenden Browser
	- o Browser Google Chrome (75.0.3770)
	- o Microsoft Edge
	- o Firefox (ab 68.0)
- Internetzugang
	- o Port: 443 (HTTPS)
- Zugang zum BDMS-System
	- o Online-Antrag auf An-, Um- oder Abmeldung eines Nutzerzugangs für die DZHK-IT- Infrastruktur (https://service4studies.dzhk.de/studienzentren/itnutzerzugang/) ➔ Rolle des Nutzers im BDMS
	- o Zugangsdaten und weitere Informationen werden durch [bdms@dzhk.de](mailto:bdms@dzhk.de)  verschickt, ein Passwort-Link wird automatisch durch TrialComplete verschickt.

#### <span id="page-3-3"></span>**2.2 BENÖTIGTE INFORMATIONEN**

• BDMS-Pseudonym oder Patientenklarname [nur bei Nutzung THS Funktion], Visite

## <span id="page-3-4"></span>**2.3 PERSONAL**

• Das Personal, das im Umgang in dem hier beschriebenen Prozess geschult worden ist.

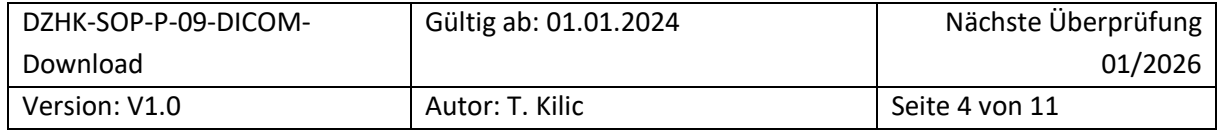

# <span id="page-4-0"></span>3 HERUNTERLADEN DER DICOM- BILDDATEN

Es gibt zwei Download-Optionen:

- Beim **Studienteilnehmer:in-basierten Download** kˆnnen die Bilddaten pro Studienteilnehmer:in im Visitenplan zum Download ausgewählt werden (siehe [3.1\)](#page-4-1).
- In der Regel wird der **Studien-basierte Download** empfohlen. Hierbei werden anhand von Reports und Selektionskriterien die passenden Bilddaten von mehreren Studienteilnehmer:innen in einem Arbeitsgang heruntergeladen (siehe [3.2\)](#page-5-0).

## <span id="page-4-1"></span>**3.1 STUDIENTEILNEHMER:IN- BASIERTER DOWNLOAD**

Der Download erfolgt in folgenden Schritten:

- *1.* ÷ffnen eines geeigneten Browsers (siehe Abschnitt [2 . 1](#page-3-2) *Technische/Organisatorische Voraussetzungen)*
- 2. Einloggen mit Ihrer Benutzerkennung auf https://dzhk.trialcomplete.com
- 3. Prüfen, ob im "*Welcome Screen"* [\(Abbildung 1\)](#page-8-2) eine Wartung oder sonstige Störungen anliegt\*
- 4. Ausw‰hlen *"Data Entry & Processing"* (in der linken Seitenleiste) [\(Abbildung 3\)](#page-9-0)
- 5. Ausw‰hlen der Studie [\(Abbildung 3\)](#page-9-0)
- 6. Anklicken auf Button "Select Subject". Nachfolgend wird Ihnen ein Fenster mit sämtlichen Studienteilnehmer:innen angezeigt.
- 7. Um eine:n Studenteilnehmer:in effizient zu lokalisieren, nutzen Sie bitte das Register *"Search by*  PSN". [\(Abbildung 4Abbildung 4\)](#page-9-1). Hier haben Sie die Möglichkeit, mittels drei Suchoptionen *("Search by PSN", "Search by Status", "Search by Arm")* den:die gewünschten Studienteilnehmer:in zu identifizieren. Wenn Sie beispielsweise im Eingabefeld "Search by PSN" eine Eingabe tätigen, werden Ihnen in Echtzeit nur die passenden Studienteilnehmer:innen angezeigt.
- 8. Klicken Sie auf Studienteilnehmer:in, so dass es markiert wird. Klicken sie anschlieflend auf den Button "Select Subject", um den Visitenplan zu öffnen [\(Abbildung 4\)](#page-9-1)
- 9. Öffnen der Visite [\(Abbildung 5\)](#page-10-0)
- 10. Bilder auswählen, die heruntergeladen werden sollen, indem Sie sie anklicken. Sie können mehrere Bilder auswählen, indem die STRG-Taste gedrückt halten, während Sie das erste und anschlieflend das letzte Bild anklicken.
- 11. Auswahl des Knopfes "*Download"* (untere Leiste) (**Fehler! Verweisquelle konnte nicht gefunden werden.**)\*\*. Die Anzahl der Bilddaten wird in dem Download-Button angezeigt.
- 12. Abwarten des Downloadprozesses

#### *Hinweise zu den mit dem \*-Symbol gekennzeichneten Schritten:*

*\*Im "Welcome Screen" werden für das BDMS betreffend Wartungsfenster angek¸ndigt, in denen Funktionen ohne Vorwarnung unterbrochen werden. Die Zeiten sind in Coordinated Universal Time (UTC) angegeben. Zur Umrechnung addieren Sie 1h, um die mitteleurop‰ische Winterzeit oder +2h um mitteleurop‰ische Sommerzeit zu erhalten.* 

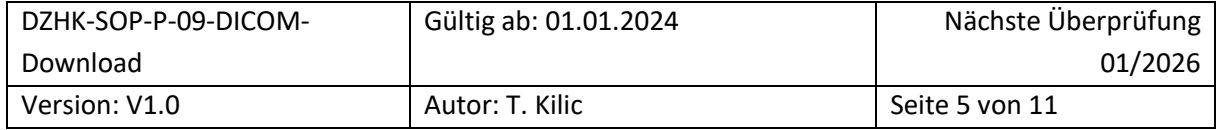

\*\*Bei Firefox kann die Meldung erscheinen, dass der Browser das Öffnen eines Pop-up-Fensters auf dieser *Webseite blockiert hat. Daneben erscheint ein "Einstellungen"-Button. Bitte erlauben Sie in den Einstellungen das ÷ffnen von Pop-ups, um den Download fortzusetzen*.

Klicken Sie auf "Download", dann bereitet TrialComplete das Download-Paket vor und der browserspezifische Download-Dialog ermöglicht es Ihnen, es zu speichern. Der Speicherort des Downloads hängt von den Funktionen des von Ihnen derzeit verwendeten Browsers ab. Sobald Sie auf die Schaltfläche "Herunterladen" klicken, wird eine Zip-Datei generiert, die nach dem Studiennamen und dem aktuellen Zeitstempel in UTC benannt ist. Die interne Datenstruktur ist wie folgt: Zip-Archiv\Studie\Patient\Visite\Serie\{Bilder}

## <span id="page-5-0"></span>**3.2 STUDIEN-BASIERTER DOWNLOAD**

Der studienbasierte Download besteht aus zwei Schritten. Im ersten Schritt werden anhand eines Berichtes die Daten selektiert (**Fehler! Verweisquelle konnte nicht gefunden werden. Fehler! Verweisquelle konnte nicht gefunden werden.**) und im weiteren Schritt daraus das Downloadpaket erstellt

## <span id="page-5-1"></span>3.2.1 Datenselektion

Zunächst müssen Sie einen Report mit Ihren eigenen benutzerdefinierten Suchkriterien herunterladen, in dem die Bilddaten der Patient:innen aufgelistet sind, die Ihren Suchkriterien entsprechen:

- 1. Öffnen eines geeigneten Browsers (siehe Abschnitt [2.1\)](#page-3-2)
- 2. Einloggen mit ihrer Benutzerkennung auf https://dzhk.trialcomplete.com
- $3.$  Prüfen, ob im Welcome Screen [\(Abbildung 1\)](#page-8-2) eine Wartung oder sonstige Störungen anliegt\*
- 4. Auswählen "Reports" (in der linken Seitenleiste)
- 5. Auswählen des Reports "T204-DICOM Webdownload Template light". Für mehr DICOM Tags und eine feinere Auswahl, wählen Sie "T203-DICOM\_Webdownload\_Template"
- 6. Verfeinern Sie Ihre Suche, indem Sie die Suchkriterien festlegen (z.B. Modalit‰t, Zentrum, Uploaddatum). Wenn Sie die Suchfelder leer lassen, werden alle Kriterien in diesem Suchfeld ausgew‰hlt.
- 7. Optional: Klicken Sie auf "Preview" um ein Vorschau des Bulk-Reports zu sehen.
- 8. Klicken Sie auf "*Excel*" um den Report herunterzuladen und merken sich den Speicherort.\*\*

*Hinweise zu den mit \*-gekennzeichneten Schritten finden Sie unter Abschnit[t 3.1](#page-4-1) in den Hinweisen.* 

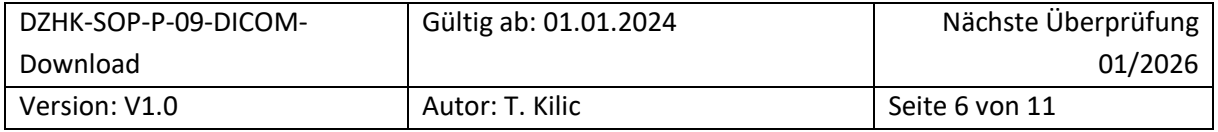

#### <span id="page-6-0"></span>3.2.2 Erstellen des Downloadpakets

- 1. Gehen Sie zurück zu "Data Entry & Processing" (in der linken Seitenleiste)
- 2. Wählen Sie die Studie aus
- 3. Nach Auswahl einer Studie zeigt der TrialComplete-Arbeitsbereich die ‹berschrift "*No subject selected*" an. Gleichzeitig finden Sie unten die Schaltfl‰che "*Documents Downloads*":

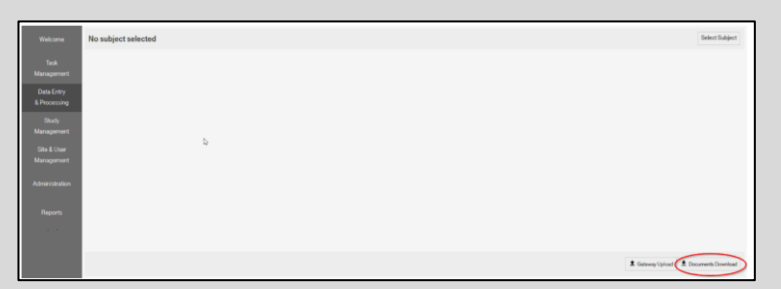

- 4. Wählen Sie "*Download Documents*" aus
- 5. Im folgenden Dialog, klicken sie auf "*Choose Excel File*" und wählen sie den Report mit "*÷ffnen*" aus, welchen sie im vorherigen Schritt [\(3.2.1\)](#page-5-1) abgespeichert hatten.

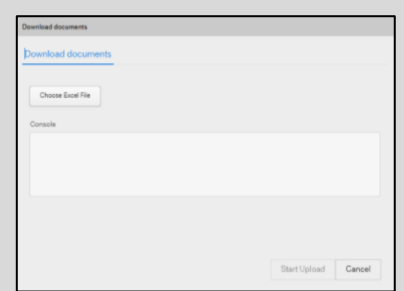

- 6. Mit "*Start Upload*" wird die Excel-Tabelle hochgeladen. Sobald der Vorgang abgeschlossen ist (Auflistung der Dokumenten-IDs im Bereich "Console"), klicken sie auf "OK". Eine Bestätigungs-E-Mail ("*Document download request received*") wurde verschickt mit dem Hinweis "*Kindly check your workorder*".
- 7. Gehen Sie zum "Task Management" (in der linken Seitenleiste)
- 8. Klicken sie auf "Work Orders". Hier ist ein neuer Eintrag zu finden mit dem Title "Document Download *(Req. ID-[Zahlen])*", welches durch ihren Upload Start erzeugt wurde. Klicken Sie auf diesen Eintrag. Unter "Recipient email address" sollte ihre E-Mail-Adresse stehen.
- 9. Klicken Sie unten auf dem Button "Generate Package". TrialComplete generiert nun das Download-Paket und den dazugehörigen Link. Dies kann eine Weile dauern. Während der Wartezeit erscheint folgender Hinweis "*Generate Package request is submitted already. The Link will be available soon.*"
- 10. Nach der Generierung erscheint der folgende Text. Klicken sie auf "Download Documents" und der browser-spezifische Download-Dialog ermöglicht Ihnen, den Download als Zip-Datei zu speichern.

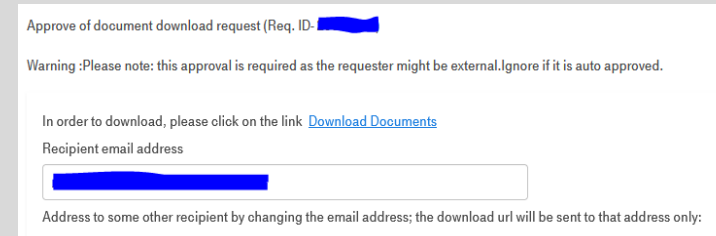

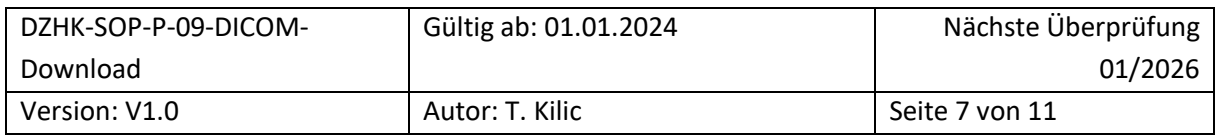

Der Speicherort des Downloads hängt von den Funktionen des von Ihnen derzeit verwendeten Browsers ab. Sobald Sie auf die Schaltfläche "*Herunterladen*" klicken, wird eine Zip-Datei generiert, die nach dem Studiennamen und dem aktuellen Zeitstempel in UTC benannt ist. Die interne Datenstruktur sieht wie folgt aus: Zip-Archiv\Studie\Patient\Visite\Serie\{Bilder}

## <span id="page-7-0"></span>4 LITERATUR

Keine

# <span id="page-7-1"></span>5 BETEILIGTE PERSONEN

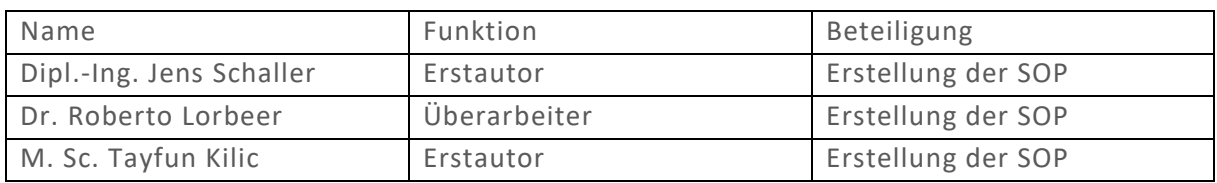

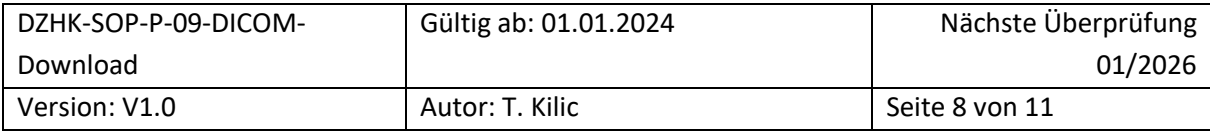

## <span id="page-8-1"></span><span id="page-8-0"></span>**6.1 BDMS-BENUTZEROBERFLƒCHE**

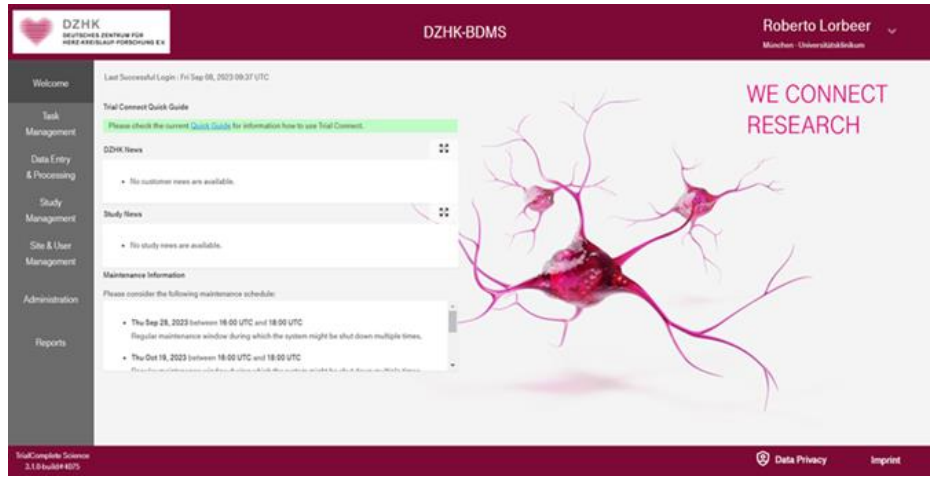

<span id="page-8-2"></span>Abbildung 1: Der BDMS-Welcome-Screen zeigt links die Menüleiste und in der Mitte Listen für Mitteilungen der BDMS-*Infrastruktur (DZHK News), der Studie (Study News) und dem Betreiber zu Wartungsfenstern.*

| <b>DZHK</b>                                      | DEUTSCHES ZENTRUM FÜR<br>HERZ KREISLAUF PORSCHUNG EX | <b>DZHK TORCH</b> | $\mathbf{v}$ | <b>DZHK-BDMS</b> | <b>Roberto Lorbeer</b><br>München Universitätskändern | $\ddot{\phantom{1}}$     |
|--------------------------------------------------|------------------------------------------------------|-------------------|--------------|------------------|-------------------------------------------------------|--------------------------|
| <b>Welcome</b>                                   | No subject selected                                  |                   |              |                  |                                                       | <b>ED</b> Select Subject |
| Task<br>Management                               |                                                      |                   |              |                  |                                                       |                          |
| <b>Data Entry</b><br>& Processing                |                                                      |                   |              |                  |                                                       |                          |
| Study<br><b>Management</b>                       |                                                      |                   |              |                  |                                                       |                          |
| Site & User<br><b>Managomont</b>                 |                                                      |                   |              |                  |                                                       |                          |
| Administration                                   |                                                      |                   |              |                  |                                                       |                          |
| <b>Reports</b>                                   |                                                      |                   |              |                  |                                                       |                          |
|                                                  |                                                      |                   |              |                  |                                                       |                          |
|                                                  |                                                      |                   |              |                  | 2 Gelenay Upload 2 Decuments Download                 |                          |
| <b>IrialComplete Science</b><br><b>STALLMANN</b> |                                                      |                   |              |                  | <b>C</b> Data Privacy                                 | <b>Imprint</b>           |

*Abbildung 2: Ansicht des Task Management Menu mit den Reitern Inbox, Work Orders, My Queries und Study Queries*

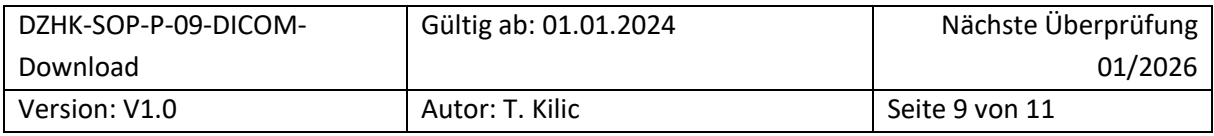

| <b>DZHK</b>                  |                     | <b>CDZHK TORCH</b> | $\checkmark$ | <b>DZHK-BDMS</b> | Roberto Lorbeer v<br>München Universitätskändern |                         |
|------------------------------|---------------------|--------------------|--------------|------------------|--------------------------------------------------|-------------------------|
| Welcome                      | No subject selected |                    |              |                  |                                                  | <b>B</b> Select Subject |
| Task<br><b>Management</b>    |                     |                    |              |                  |                                                  |                         |
| Data Entry<br>& Processing   |                     |                    |              |                  |                                                  |                         |
| Study<br>Management          |                     |                    |              |                  |                                                  |                         |
| Site & User<br>Management    |                     |                    |              |                  |                                                  |                         |
| Administration               |                     |                    |              |                  |                                                  |                         |
| Reports                      |                     |                    |              |                  |                                                  |                         |
|                              |                     |                    |              |                  |                                                  |                         |
|                              |                     |                    |              |                  | 2. Galeroy Upload   2. Decuments Download        |                         |
| <b>InjulComplete Science</b> |                     |                    |              |                  | <b>C</b> Data Privacy                            | <b>Imprint</b>          |

<span id="page-9-0"></span>*Abbildung 3: Darstellung des "Data Entry & Processing"-Menu, sofern kein Proband vorab ausgew‰hlt wurde. Oberhalb im Banner kann die Studie gewechselt werden (in diesem Beispiel "DZHK-Torch")*

| Register | Select Subject<br>Search by PSN | Search by Name  |                  |              |                                                                                           | $\times$      |
|----------|---------------------------------|-----------------|------------------|--------------|-------------------------------------------------------------------------------------------|---------------|
| Suchfeld | Search by PSN                   |                 | Search by Status |              | Search by Arm                                                                             |               |
|          | Total 3646 subjects available   |                 |                  | $\checkmark$ |                                                                                           | $\mathcal{A}$ |
|          | <b>PSN</b>                      | <b>Status</b>   | Arm              | Last changed | Consent                                                                                   |               |
|          | bdms                            | <b>ENROLLED</b> |                  |              |                                                                                           | O             |
|          | bdms                            | ENROLLED        |                  |              | $\uparrow \quad \downarrow \quad \downarrow$<br>土<br>$\circ$<br>$\ddot{\bullet}$          |               |
|          | bdms                            | ENROLLED        |                  |              | $\downarrow$<br>土<br>$\overline{Q}$<br>$\downarrow$<br>ш<br>个<br>まし                       |               |
|          | bdms                            | ENROLLED        |                  |              | $\downarrow$<br>土<br>$\overline{Q}$<br>まし<br>÷                                            |               |
|          | bdms                            | ENROLLED        |                  |              | $\downarrow$<br>土<br>Q<br>↑                                                               |               |
|          | bdms                            | ENROLLED        |                  |              | $\downarrow$<br>土<br>Ō                                                                    |               |
|          | bdms                            | ENROLLED        |                  |              | $\downarrow$<br>$\mathbf{Q}$<br>土<br>÷<br>$\downarrow$<br>↑<br>まし                         |               |
|          | bdms                            | ENROLLED        |                  |              | $\mathbf{Q}$<br>$\downarrow$<br>土<br>$\downarrow$<br>民<br>$\vert \pm \vert$<br>$\uparrow$ |               |
|          | <b>bdms</b>                     | ENROLLED        |                  |              | $\downarrow$<br>$\circ$<br>土<br>まし<br>$\ddotmark$<br>个                                    |               |
|          | hdme.                           | EMPOLLED.       |                  |              | $\mathbf{A} = \mathbf{A} \mathbf{A} + \mathbf{B}$                                         |               |
|          |                                 |                 |                  |              | Select Subject                                                                            | Cancel        |

<span id="page-9-1"></span>*Abbildung 4: "Select Subject Screen" im Modus "Search by PSN". Hier mit Suchoptionen (PSN, Status und Arm) und Darstellung des vorliegendenen Einwilligunsstatus zu BDMS-Funktionen (Consent).*

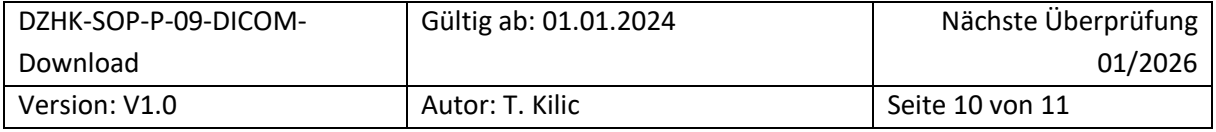

| <b>DZHK</b><br>DEUTSCHES ZENTRUM FÜR<br>HERZ-KREISLAUF-FORSCHUNG EV. |                                                    | <b>DZHK TORCH</b> | $\checkmark$                           | <b>DZHK-BDMS</b>                                                                            | <b>Roberto Lorbeer</b><br>München - Universitätsklinkum | k.                       |
|----------------------------------------------------------------------|----------------------------------------------------|-------------------|----------------------------------------|---------------------------------------------------------------------------------------------|---------------------------------------------------------|--------------------------|
| Welcome                                                              | bdms_ XXXXXXXX<br>Status: ENROLLED Arm: TORCH-PLUS |                   |                                        |                                                                                             |                                                         | <b>ED</b> Select Subject |
| Task<br>Management                                                   | Visit                                              | Schedule          | Last changed                           | $a$ CRFs                                                                                    | Documents                                               | <b>Status</b>            |
|                                                                      | C Teilnahme TORCH Plus                             | 02.08.2023        | 02.08.2023 10:33                       | no forms to fill                                                                            |                                                         | in progress              |
| <b>Data Entry</b><br>& Processing                                    | 3 TORCH Plus Baseline                              | 02.08.2023        |                                        | 団α-310000√0√0                                                                               | 0 12 / 26 支                                             | planned                  |
|                                                                      | 2 Zwischenvisite                                   |                   |                                        | no forms to fill.                                                                           |                                                         | planned                  |
| Study<br><b>Management</b>                                           | C TORCH Plus FU 12                                 |                   |                                        | 問0(+3)聞○♡○√○√○                                                                              |                                                         | planned                  |
|                                                                      | C TORCH Plus FU 48                                 |                   |                                        | 問0(-3)聞0Ω0√0√0                                                                              |                                                         | planned                  |
| Site & User<br><b>Management</b>                                     | <sup>5</sup> Baseline Visite                       |                   |                                        | □ 0(-3)図 0 ♀ 0 √ 0-₽ 0                                                                      |                                                         | planned                  |
|                                                                      | <b>D</b> Follow-Up                                 |                   |                                        | 問0(-3) ■ 0Ω 0√ 0√20                                                                         |                                                         | planned                  |
| Administration                                                       |                                                    |                   |                                        |                                                                                             |                                                         |                          |
| <b>Reports</b>                                                       | THS consent status 1 TU O 1 1 1 4 4                |                   | BOMS =" seculinal 08.09.2023 10:33 UTC | O'Ven I Rename of Approvationed Y Spit 2, Marge 10 Web Upload 2, Download O Referre Colores |                                                         |                          |
|                                                                      |                                                    |                   |                                        |                                                                                             |                                                         |                          |
| <b>TrialComplete Science</b><br><b>STALLMANN</b>                     |                                                    |                   |                                        |                                                                                             | <b>Q</b> Data Privacy                                   | <b>Imprint</b>           |

<span id="page-10-0"></span>*Abbildung 5: Darstellung des Visitenplans mit den einzelnen Visiten (schwarze Schrift in secuTrial begonnen). Unterhalb des Visitenplans links ist der Consent status dargestellt und ob der Datenabgleich zum secuTrial erfolgte; rechts – Bearbeitungsoptionen (je nach Benutzerrechte aktiv oder deaktiviert (grau))* 

| Welcome                                            | ABC_023<br>Status: ENROLLED                         |                                                     |                                                                                            |                                                     |                                                                                              |                                                              | Select Subject                                                             |
|----------------------------------------------------|-----------------------------------------------------|-----------------------------------------------------|--------------------------------------------------------------------------------------------|-----------------------------------------------------|----------------------------------------------------------------------------------------------|--------------------------------------------------------------|----------------------------------------------------------------------------|
| Task<br>Management                                 | Visit                                               |                                                     | Schedule                                                                                   | Last changed                                        | eCRFs                                                                                        | <b>Documents</b>                                             | <b>Status</b>                                                              |
|                                                    | $\odot$ Screening                                   |                                                     | 16,03,2020                                                                                 | 17.03.2020 14:39                                    | <b>■2(+0)■090√0√2</b>                                                                        |                                                              | in progress                                                                |
| Data Entry<br>& Processing                         | $\odot$ Baseline                                    |                                                     | 16.03.2020                                                                                 | 18.03.2020 15:12                                    | <b>■3(+2)■091√1√0</b>                                                                        | 0 元 / 12 호                                                   | in progress                                                                |
| Study<br>Management                                | \$7.03.2020 14:40<br>Anamnese und Klinis.<br>$\Box$ | Labordiagnostik<br>Optional                         | 17.01.2020 54.42<br>+ Elektrokardiogramm<br>$\Box$<br>$\overline{\phantom{a}}$             | 18.03.2620 15:52<br>10<br>Echokardiographie         | $\odot$<br>Computertomographie<br>Optional                                                   |                                                              |                                                                            |
| Site & User<br><b>Management</b><br>Administration | Show retired                                        |                                                     |                                                                                            |                                                     |                                                                                              |                                                              |                                                                            |
|                                                    | CVase/Car<br>19381123<br>$\frac{1}{2}$<br>DICOM US  | CVaso/Car<br>15981123<br>$\Box$<br><b>DICOM US</b>  | $\Box$                                                                                     | CVaso/Car<br>19981123<br>$\Box$<br><b>DICOM US</b>  | CVasc/Car<br>9981123<br>$\Box$<br><b>DICOM US</b>                                            | A.Card/Gen<br>19981123<br>$\Box$<br>DICOM US                 | A.Card/Gen<br>19981123<br>$\Box$<br><b>DICOM US</b>                        |
|                                                    | A.Card/Gen<br>19981123<br><b>DICOMUS</b>            | A.Card/Gen<br>19981123<br>$\Box$<br><b>DICOM US</b> | $\frac{1}{2} \frac{d\phi}{d\phi} \frac{d\phi}{d\phi} \frac{d\phi}{d\phi}$<br>$\Box$ $\Phi$ | A.Card/Gen<br>19981123<br>$\Box$<br><b>DICOM US</b> | CVasc/Car<br>19981123<br>$\Box$ $\Phi$<br>DICOM US                                           | CVasc/Car<br>19981123<br>$\Box$ $\otimes$<br><b>DICOM US</b> | CVasc/Car<br>19981123<br>$\Box$ $\otimes$<br><b>DICOM US</b><br><b>USA</b> |
| <b>Reports</b>                                     | 1 Day after Treatment                               |                                                     | 16.03.2020                                                                                 |                                                     | $\blacksquare 0(+2) \blacksquare 0 Q 0 √ 0\Psi0$                                             |                                                              | planned                                                                    |
|                                                    | 1 Week after Treatment                              |                                                     | 16,03,2020                                                                                 |                                                     | $\blacksquare 0(+2) \blacksquare 0 Q 0 √ 0\Psi0$                                             |                                                              | planned                                                                    |
|                                                    |                                                     |                                                     |                                                                                            |                                                     | Wew (4) C Rename W Approve/Reject Y Split J. Merge <b>D</b> Web Upload L Upload Download (4) |                                                              | C Refresh C Delete                                                         |

*Abbildung 6: Visitenplan mit ausgew‰hlter Visite so dass einzelne Funktionen zum Download (schwarze Buttons) ausgew‰hlt werden kˆnnen.* 

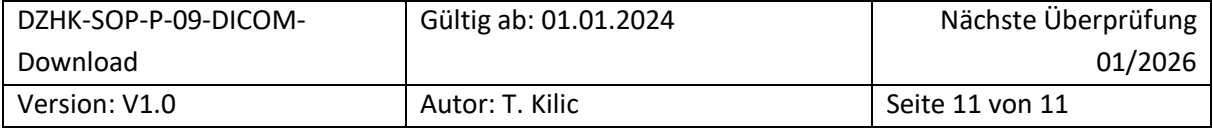